#### I. Příprava dat, MS Excel

**Datová tabulka Zásady správné tvorby dat Představení MS Excel**

#### **DATA – ukázka uspořádání datového souboru**

#### **Ukázka uspořádaného datového souboru Parametry (znaky)**

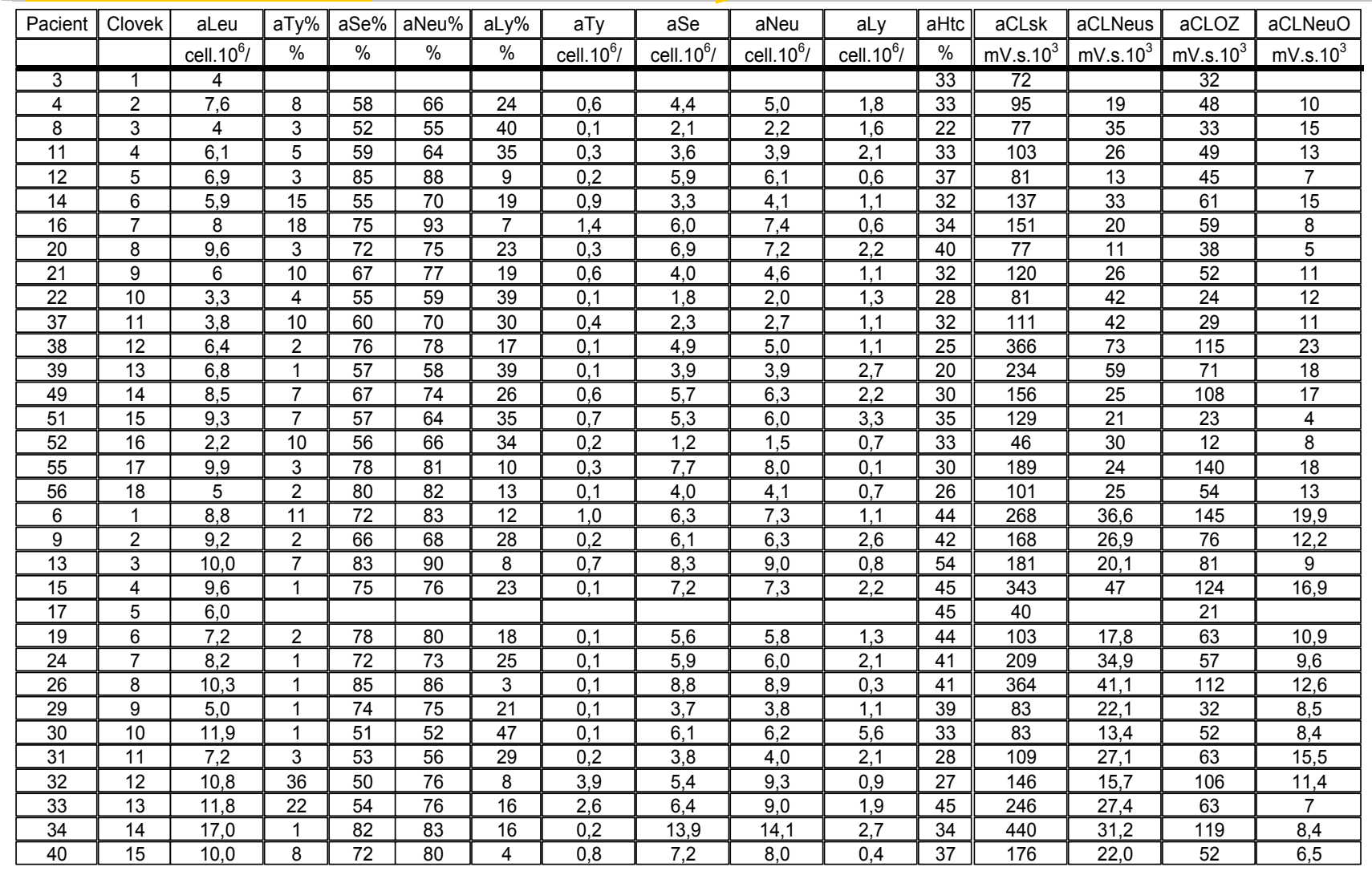

### Zásady pro ukládání dat

- Správné a přehledné uložení dat je základem jejich pozdější analýzy.
- Je vhodné rozmyslet si předem jak budou data ukládána.
- Pro počítačové zpracování dat je nezbytné ukládat data v tabulární formě.
- Nejvhodnějším způsobem je uložení dat ve formě databázové tabulky.
	- Každý sloupec obsahuje pouze jediný typ dat, identifikovaný hlavičkou sloupce;
	- Každý řádek obsahuje minimální jednotku dat (např. pacient, jedna návštěva pacienta apod.);
	- Je nepřípustné kombinovat v jednom sloupci číselné a textové hodnoty;
	- Komentáře jsou uloženy v samostatných sloupcích;
	- U textových dat je nezbytné kontrolovat překlepy v názvech kategorií;
	- Specifickým typem dat jsou data, u nichž je nezbytné kontrolovat, zda jsou uloženy v korektním formátu.
- Takto uspořádaná data je v tabulkových nebo databázových programech možné převést na libovolnou výstupní tabulku.
- Pro základní uložení a čištění dat menšího rozsahu je možné využít aplikací MS Excel.

### MS Excel

- Tabulkový procesor.
- Aktualizace každé 2 až 3 roky; nové funkce, rozšíření počtu řádků a sloupců, změna formátu.
- Starší formát: .xls, novější: .xlsx.
- Aktuální verze 2013 umožňuje ukládat tabulku až o 1 048 576 řádcích a 16 384 sloupcích.
- Maximální velikost buňky je 32 767 znaků.

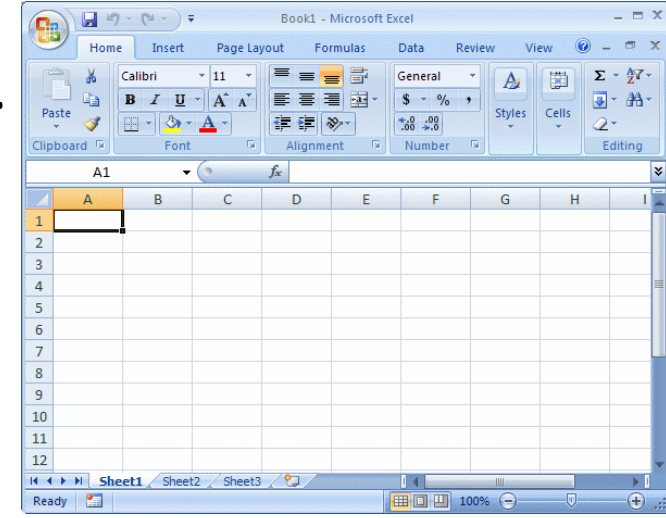

## Možnosti MS Excel

- Správa a práce s tabulárními daty.
- Řazení dat, výběry z dat, přehledy dat.
- Formátování a přehledné zobrazení dat.
- Zobrazení dat ve formě grafů.
- Různé druhy výpočtů pomocí zabudovaných funkcí.
- Tvorba tiskových sestav.
- Makra zautomatizování častých činností.
- Tvorba aplikací (Visual Basic for Aplications).

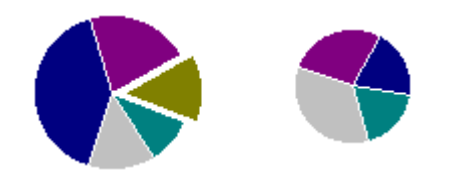

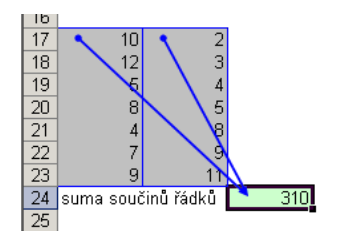

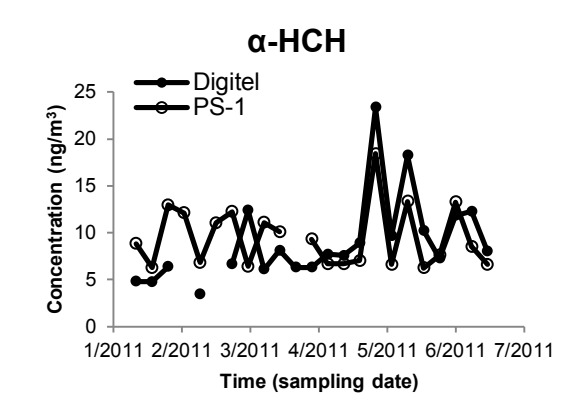

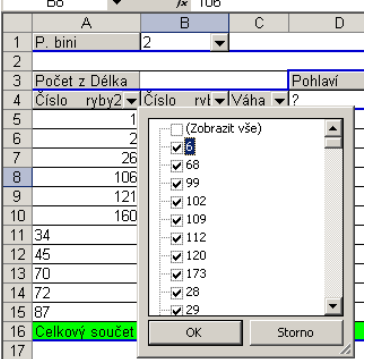

#### II. Tvorba dat v MS Excel

**Import a export dat Struktura dat Manuální zadávání nových dat Tipy a triky jak se v datech pohybovat Editace listů**

#### Import a export dat

#### • **Import dat**

- Manuální zadávání
- Import podpora importu ze starších verzí Excelu, textových souborů, databází apod.
- Kopírování přes schránku Windows vkládání z nejrůznějších aplikací MS Office, Statistica atd.

#### • **Export dat**

- Ukládáním souborů ve formátech podporovaných jinými SW, časté jsou textové soubory, dbf soubory nebo starší verze Excelu
- Přímé kopírování přes schránku Windows

#### Databázová struktura dat v Excelu

**Sloupce tabulky** = parametry záznamů, hlavička udává obsah sloupce

– stejný údaj v celém sloupci

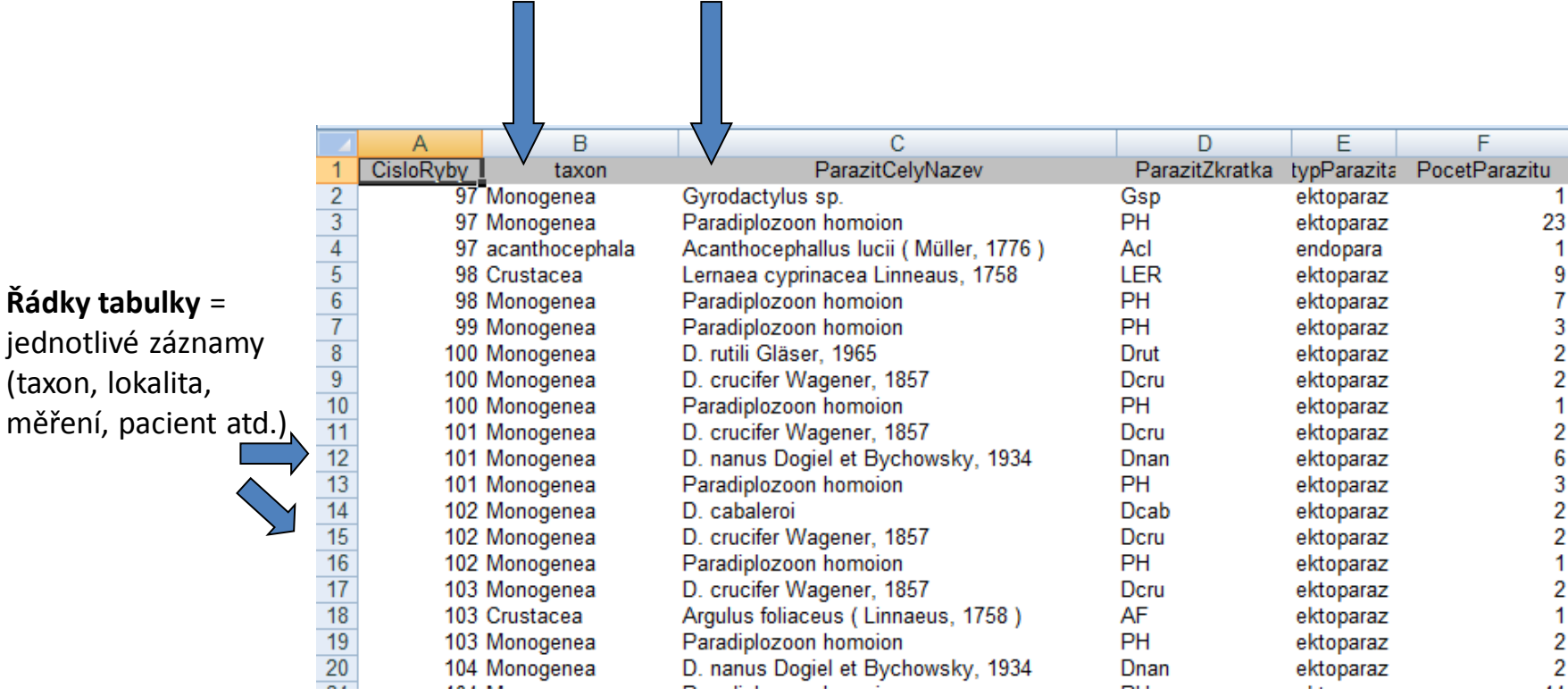

Excel neumožňuje pojmenování řádků a sloupců vlastními názvy.

### Automatický zadávací formulář I.

- Aplikaci automaticky zadávaného formuláře je nutné aktivovat
	-

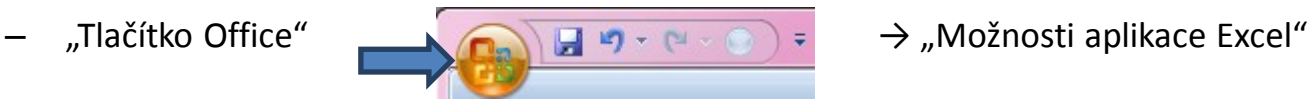

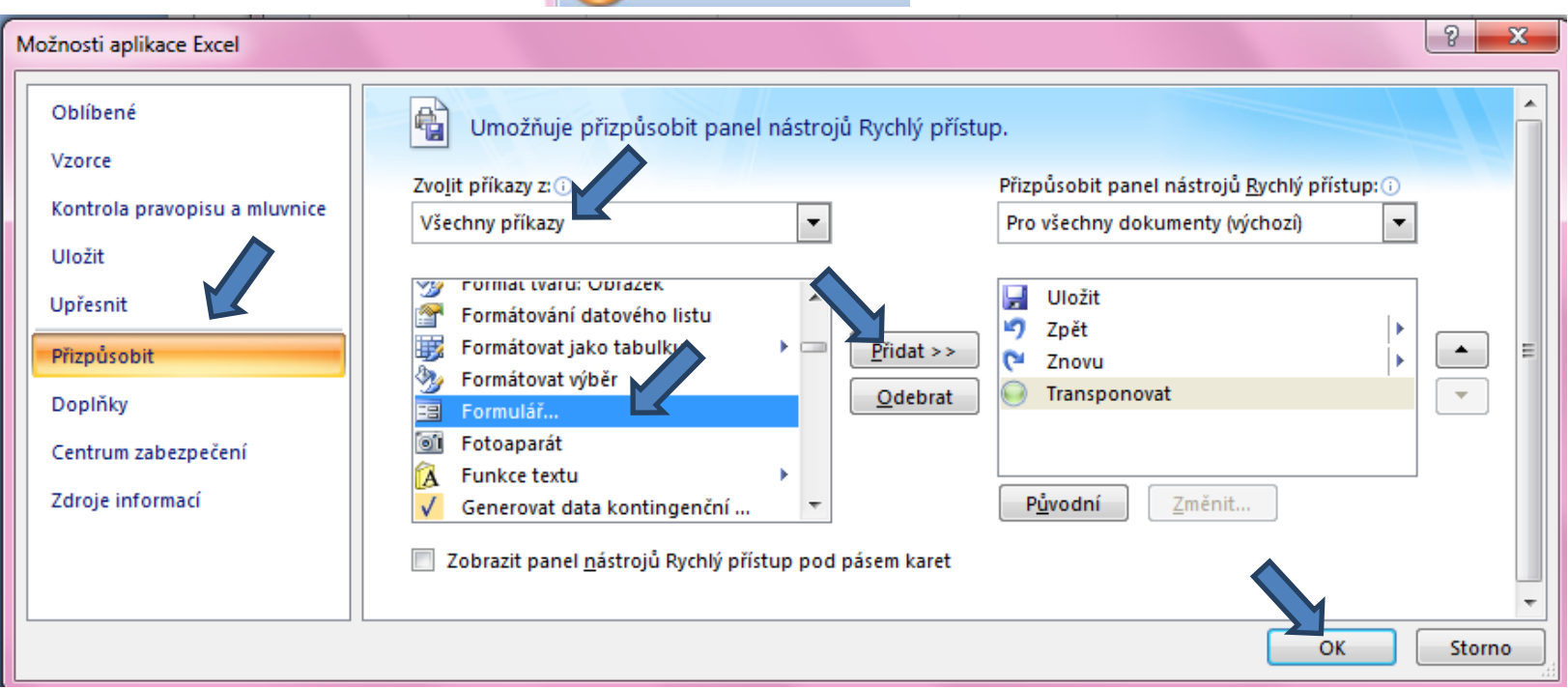

– Automatický zadávací formulář spustíme pomocí nové ikonky na panelu nástrojů Rychlý přístup

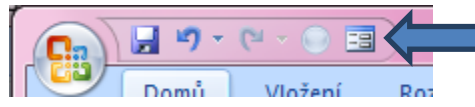

### Automatický zadávací formulář II.

- Slouží k usnadnění zadávání dat do databázových tabulek
- Po označení načítá automaticky hlavičky sloupců jako zadávané položky
- **1.** Označíme názvy sloupců datové matice  $8$  $\mathbf{x}$ autom. formular 1  $1z1$ id: ۸  $\overline{C}$ A B D hemoglobin:  $130$ Nový lid hemoglobin  $\mathbf{1}$ vaha vyska  $\overline{2}$ vaha: 66 Odstranit Ξ vyska: 168 Obnovit **2.** Klikneme na novou ikonu Formulář v panelu nástrojů Předchozí Další  $9 - 19$ A 国-EB Kritéria Domů Vložení Rozlože Zavřít **4.** Do datové tabulky se doplní zadané údajeB  $\overline{C}$  $\overline{A}$ D. lid hemoglobin vyska  $\mathbf{1}$ vaha  $\overline{2}$ 66  $\mathbf{1}$ 130 168
- **3.** Vyplníme údaje pro hodnocený subjekt

#### Automatické seznamy

• Vytváří se z hodnot buněk v daném sloupci a umožňují vložit hodnotu výběrem ze seznamu již zadaných hodnot – usnadnění zadávání

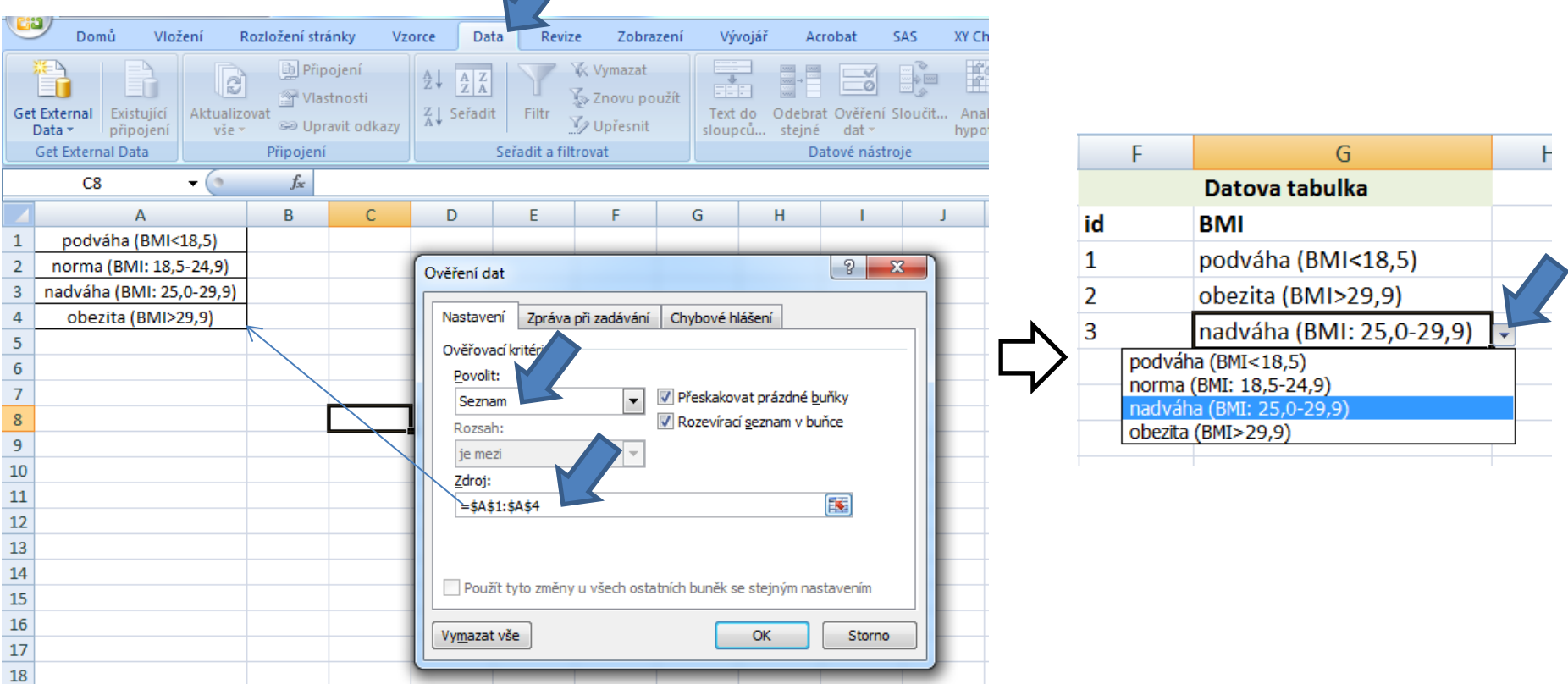

### Automatická kontrola dat

• Umožňuje ověřit typ, rozsah nebo povolit pouze určitý seznam hodnot zadávaných do sloupce databázové tabulky

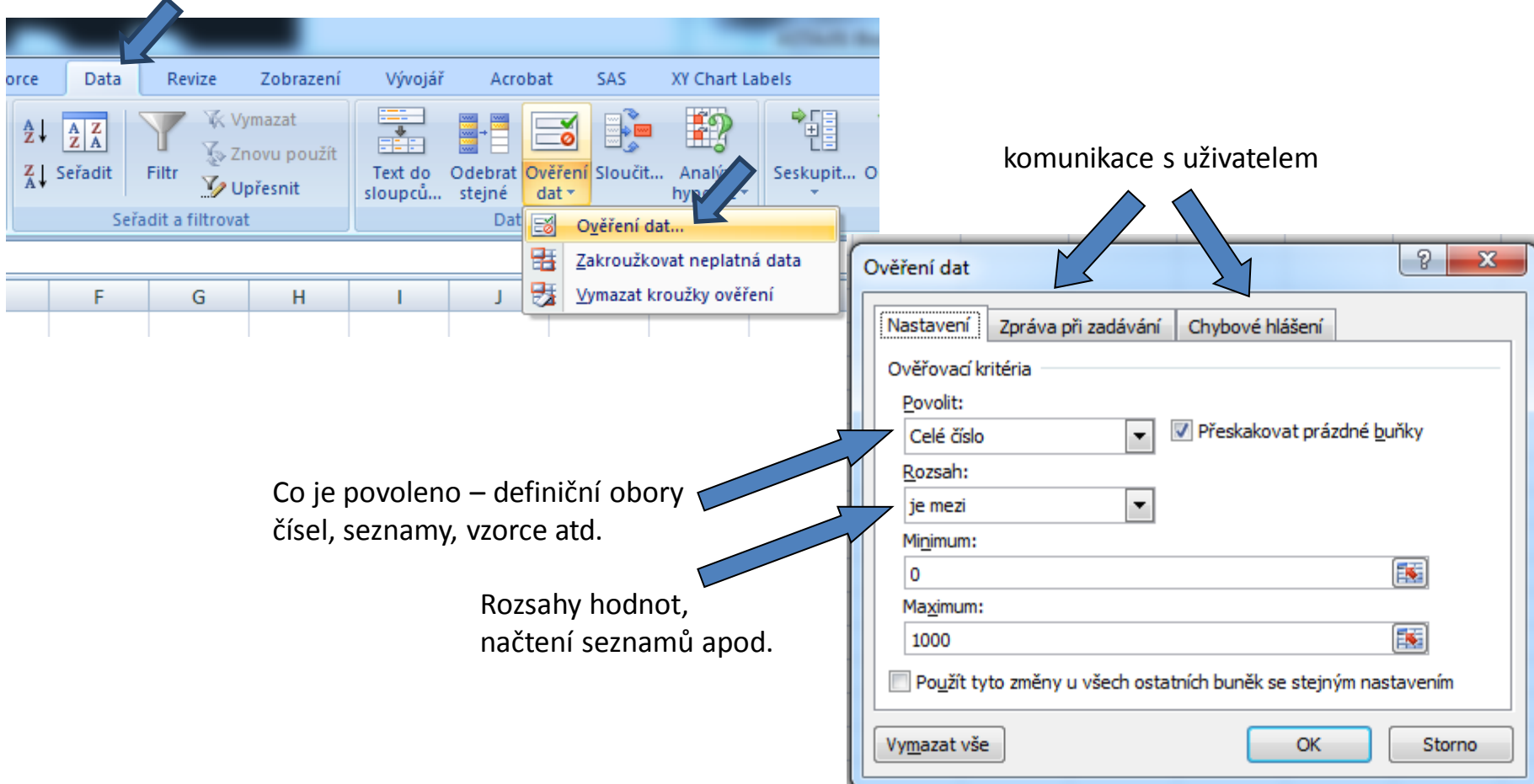

### Seznamy I.

- Skupiny hodnot zachovávající logické pořadí, některé jsou zabudované (např. dny v týdnu, měsíce v roce), další je možné uživatelsky vytvořit, slouží pro účely řazení a automatického vyplňování dat
	-

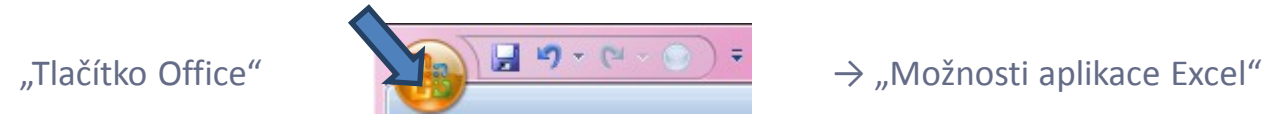

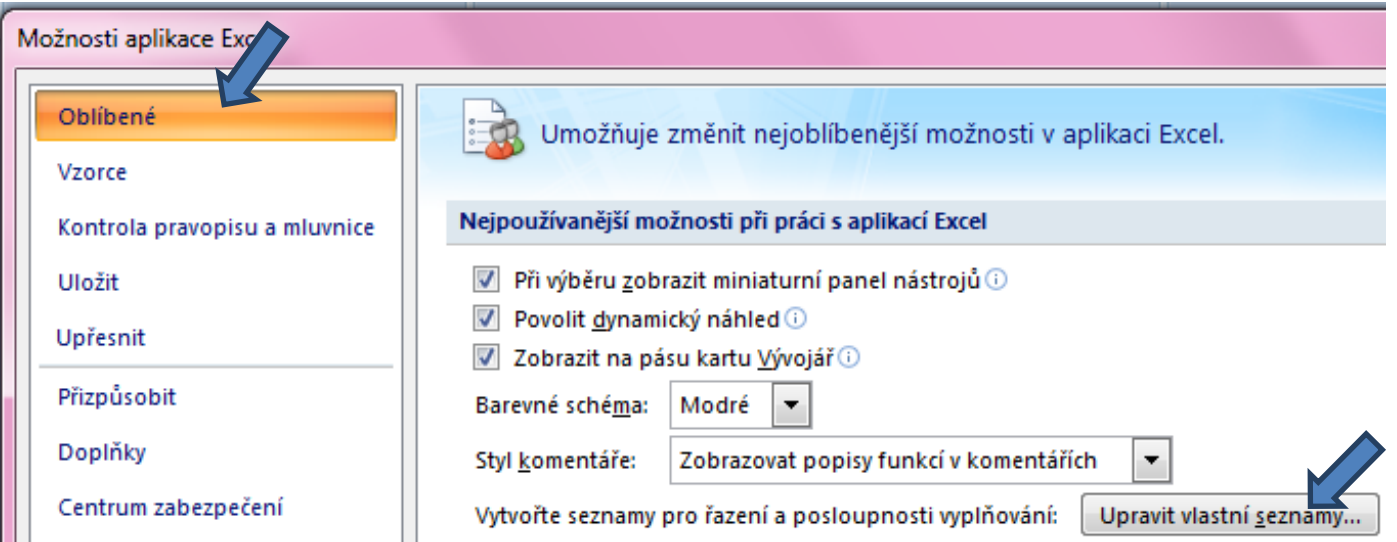

#### Seznamy II.

#### Upravit vlastní seznamy →

#### P.  $\mathbf{x}$ Vlastní seznamy Vlastní seznamy Položky seznamu: Vlastní seznamy: NOVÝ SEZNAM jedna Přidat Po, Út, St, Čt, Pá, So, Ne dva Pondělí, Úterý, Středa, Čtvrtek, Pátek, Sobot tři Odstranit 1, 2, 3, 4, 5, 6, 7, 8, 9, 10, 11, 12 čtvři leden, únor, březen, duben, květen, červen, pět šest sedm Položky seznamu můžete oddělit stisknutím klávesy Enter. Importovat seznam z buněk: 國 Importovat OK Storno

#### **1. Definice seznamu 2. Využití při tvorbě dat**

Zápis jedné hodnoty ze seznamu a protažení do dalších buněk

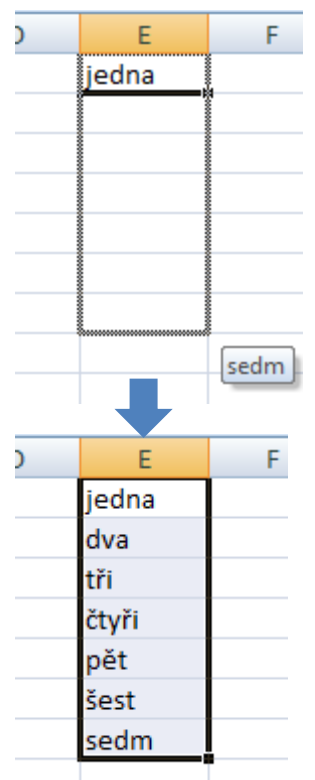

Automaticky byly doplněny následující složky seznamu

#### Automatické dokončování hodnot buněk

- Vhodné pro textová pole; následně není nutné vypisovat celé slovo či slovní spojení, ale jen zvolit nabízené, již dříve použité slovo či slovní spojení
- Automatické dokončování hodnot buněk je nutné nastavit

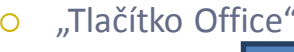

"Tlačítko Office" → "Možnosti aplikace Excel"

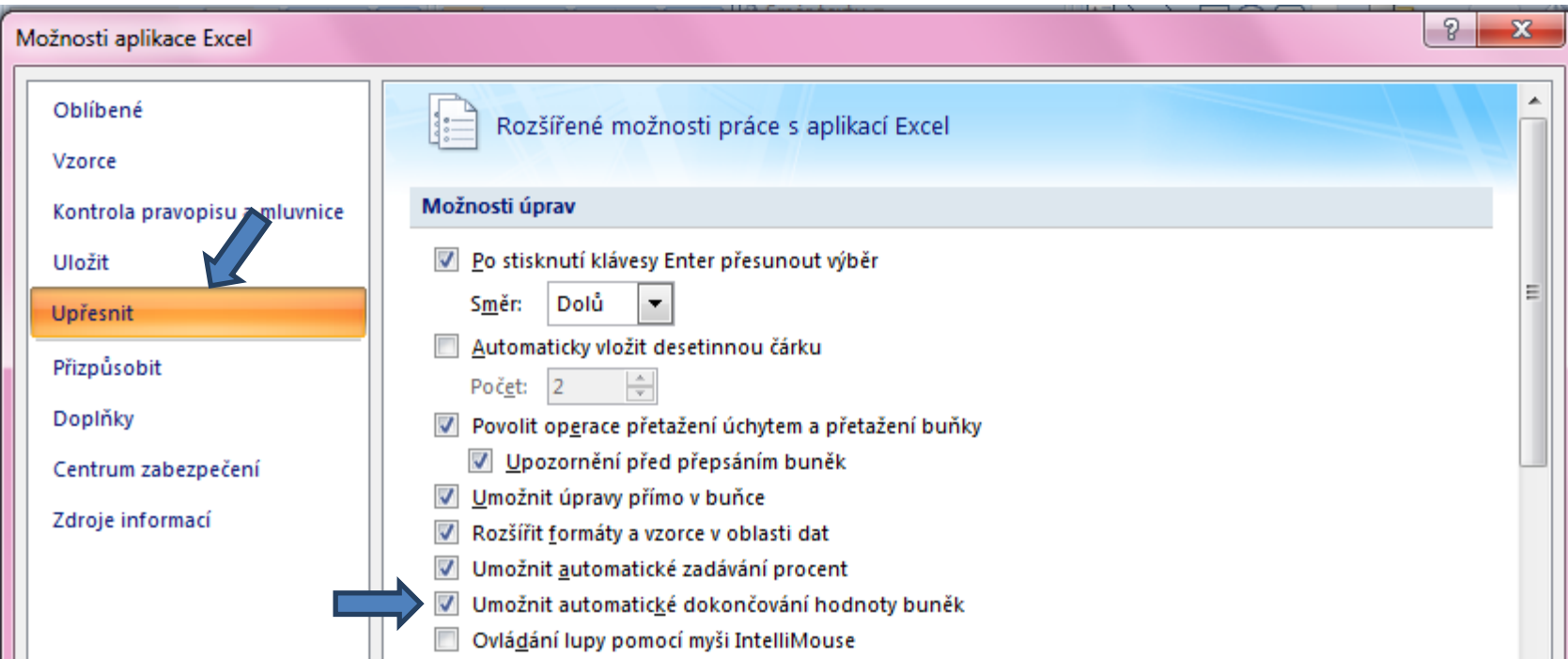

### Editace listů

- Excelovský soubor (sešit) se skládá z listu(ů) (List1, List2, ...), které je možné libovolně pojmenovat, obarvit, kopírovat, přesouvat jejich pořadí na liště atd.
- Ve vzorcích lze odkazovat na jiné listy než ve kterém se nacházíme.
- V jednotlivých listech lze ukládat např. různé datové tabulky, číselníky, seznamy atd.

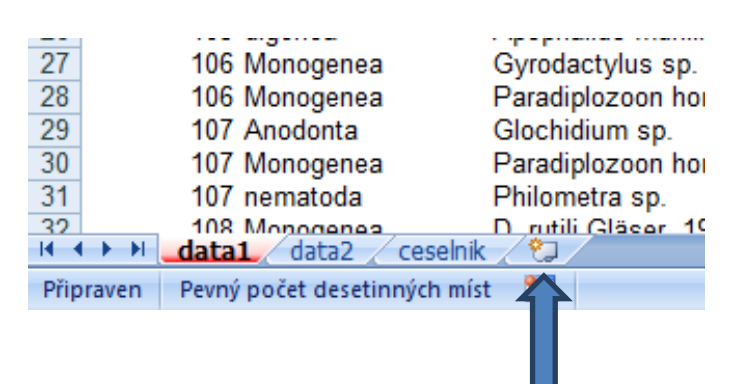

- **Vložení listu**:
	- Záložkou na spodní liště
	- Klávesovou zkratkou: **Shift + F11**

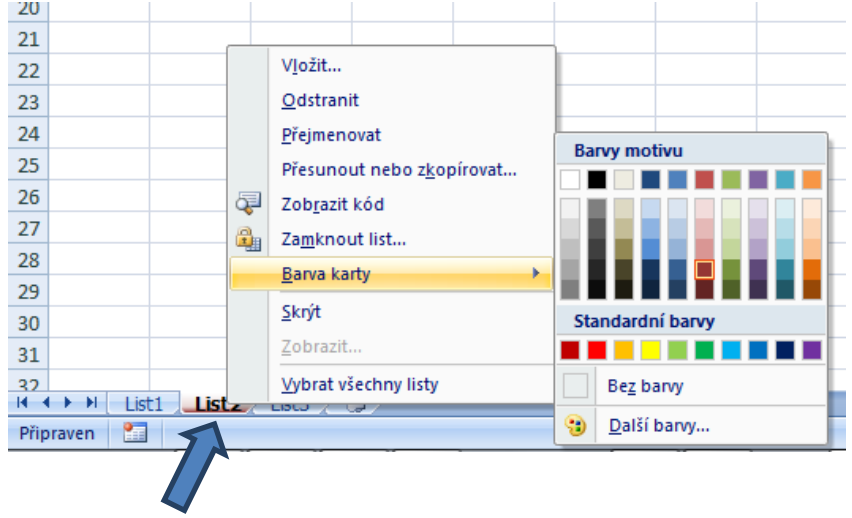

Klik pravým tlačítkem myši na záložku listu

#### Tipy a triky jak se v datech pohybovat I.

#### • **Aktivní buňka**

- **CTRL + HOME**  přesunutí na levý horní roh tabulky
- **CTRL + END**  přesunutí na pravý dolní roh tabulky
- **CTRL + šipka** přesun na okraj tabulky ve směru šipky
- **CTRL + PgUp/ CTRL + PgDn** přepínání mezi jednotlivými listy

#### • **Výběr buněk**

- **CTRL + A**  výběr nejbližší oblasti, při opětovném klepnutí výběr celého listu
- **CTRL + klepnutí myší do buňky** výběr jednotlivých buněk
- **SHIFT + klepnutí myší na jinou buňku** výběr bloku buněk
- **SHIFT + šipky** výběr sousedních buněk ve směru šipky
- **SHIFT + CTRL + END (HOME)** výběr do konce (začátku) oblasti dat v listu
- **SHIFT + CTRL + šipky** výběr souvislého řádku nebo sloupce buněk
- **CTRL + mezerník** výběr celého sloupce
- **SHIFT + mezerník** výběr celého řádku

#### • **Kopírování a vkládání**

- **CTRL + C**  zkopírování označené oblasti buněk
- **CTRL + V**  vložení obsahu schránky oblast buněk, objekt, data z jiné aplikace
- **CTRL + G** nebo **F5** → **ALT + J**  kontrola vybraných buněk (např. v režimu filtru)
- **(označení řádku + ) ALT + I + K**  vložení řádku
- **(označení sloupce + ) ALT + I + S**  vložení sloupce
- **SHIFT + F11**  vložit nový list
- **CTRL + N**  otevře nový soubor
- **CTRL + :** vloží aktuální čas; **CTRL + ;** vloží aktuální datum

### Tipy a triky jak se v datech pohybovat II.

#### • **Odstranění sloupce/řádku**

- **(označení sloupce/řádku + ) ALT + A + S**
- **Vzorce**
	- **F2 (uvnitř buňky)**  kurzor na poslední místo v buňce
	- **F4**  přepínání mezi relativními/absolutními odkazy
	- **Alt + =**  automatická suma
	- **ALT + Enter**  zalomení řádku v rámci jedné buňky

#### • **Myš a okraje buňky**

- Chycení myší za okraj umožňuje přesun buňky nebo bloku buněk
- Při chycení čtverečku v pravém dolním rohu výběru je tažením možno vyplnit více buněk hodnotami původní buňky (ve vzorcích se mění relativní odkazy, je také možné vyplnění hodnotami ze seznamu - např. po sobě jsoucí názvy měsíců.
- nebo přes klávesové zkratky:
	- **CTRL + D**  rozšířit vzorce směrem dolů
	- **CTRL + R**  rozšířit vzorec směrem doprava

#### • **Zrychlené volby**

- **CTRL + SHIFT + L**  zapnutí/vypnutí filtru
- **ALT + F1**  automaticky vytvoří graf přímo v listu
- **CTRL + Z**  příkaz zpět
- **CTRL + Y**  příkaz provést znovu (pokud to jde)
- **CTRL + F1**  minimalizovat pás karet
- **F10**  aktivace pásu karet potom už jen zadávat písmena v různých úrovních

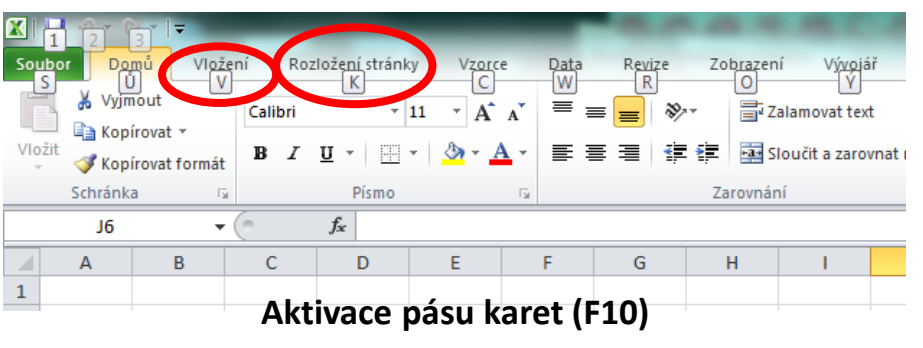

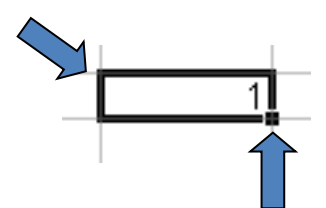

III. Práce s daty v MS Excel aneb jak se v datech vyznat

> **Formáty buněk Seřazení dat Filtrovaní Ukotvení příček Podmíněné formátování**

# Formáty buněk

- **Obecný** (bez formátu)
- **Číslo** (desetinná místa, oddělení 1000)
- **Měna** (desetinná místa, jednotky - symbol)
- **Datum** (různé formátování – 24.9.2015, 24. září 2015, 24-9-15, ...)

 $\overline{8}$ 

 $18$ 

- **Čas**
- **Procenta**
- **Text**
- **Další** (vč. nastavení vlastního formátu)...

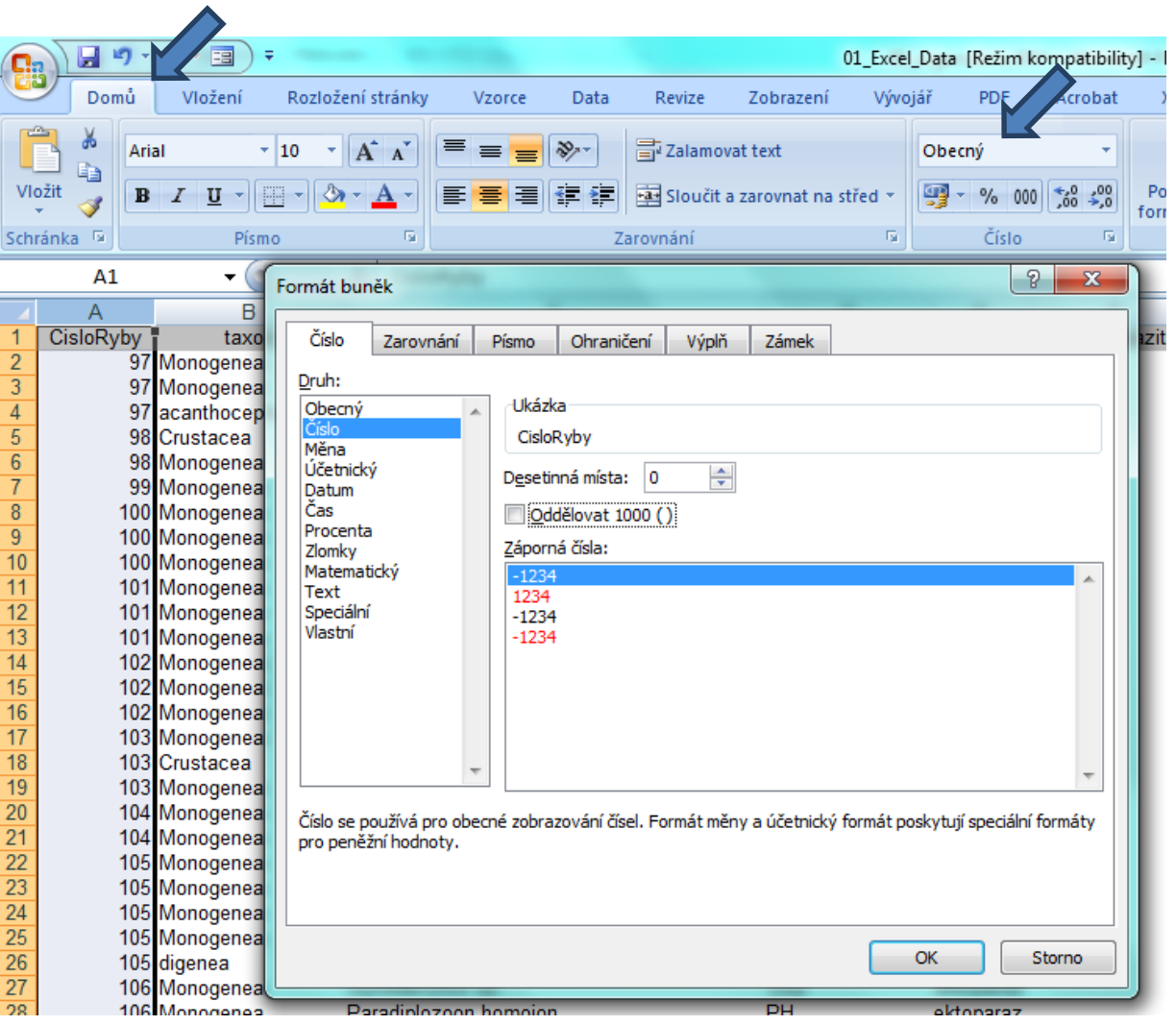

# Řazení dat

• Řazení dat je nejjednodušším způsobem jejich zpřehlednění, užitečným hlavně u menších/ výsledkových tabulek

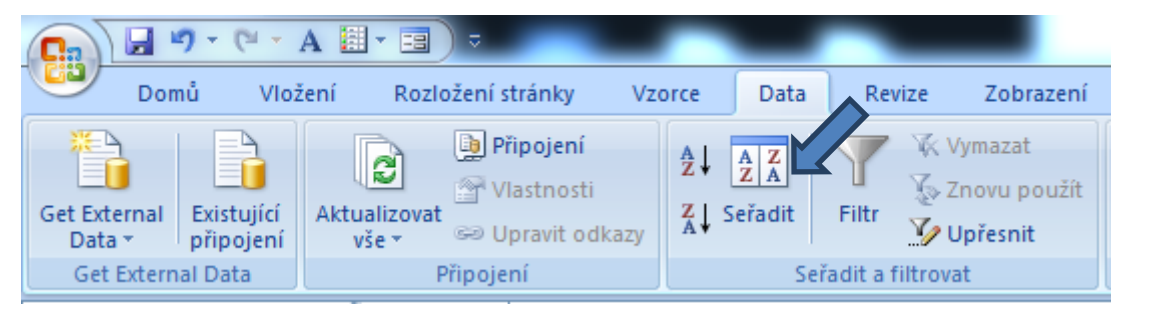

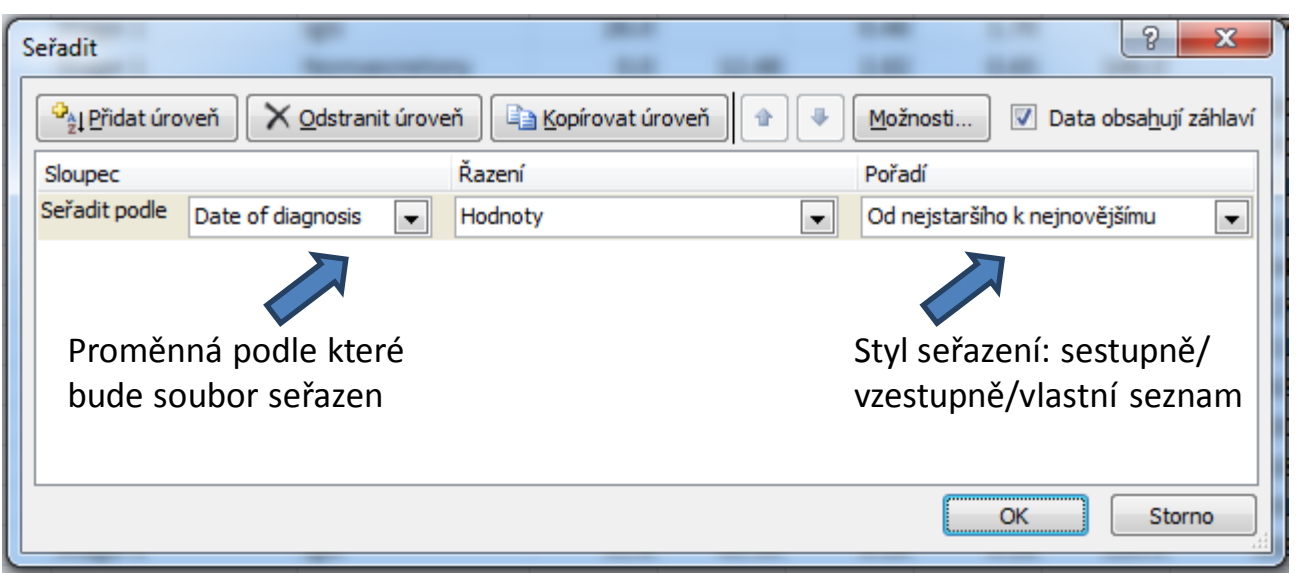

**Zkontrolujte, zda seřazení nezničí vazby mezi buňkami = kontrola oblasti, kterou řadíte.**

### Automatický filtr

- Pomocí automatického filtru je snadné vybírat úseky dat pro další zpracování na základě hodnot ve sloupcích databázové tabulky, výběr je možný i podle více sloupců (např. určitá skupina pacientů)
- Funkce automaticky rozezná hlavičky sloupců v souvislé oblasti buněk
- **Výhodné pro čištění dat (vyhledávání překlepů, kombinace textu a čísel)**

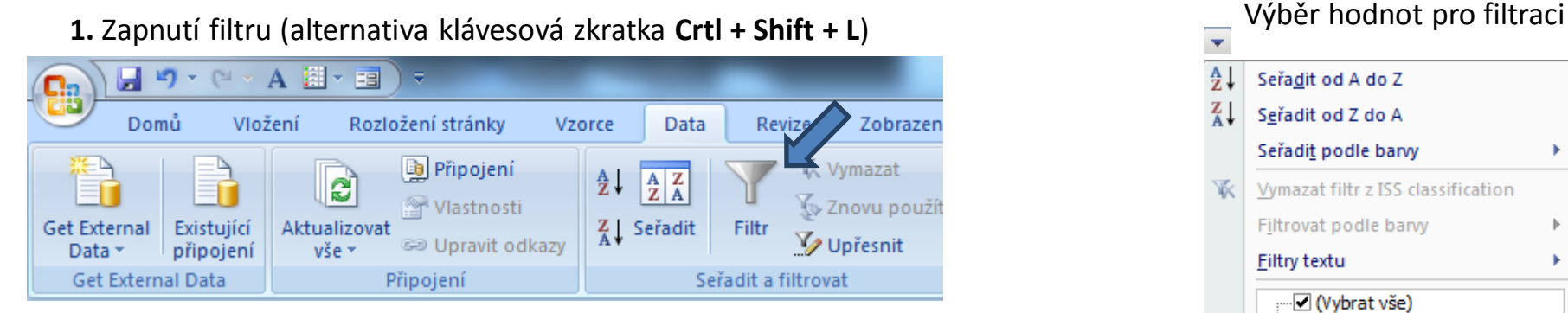

**2.** Objeví se rozbalovací šipka s výčtem všech unikátních hodnot v daném sloupci dat

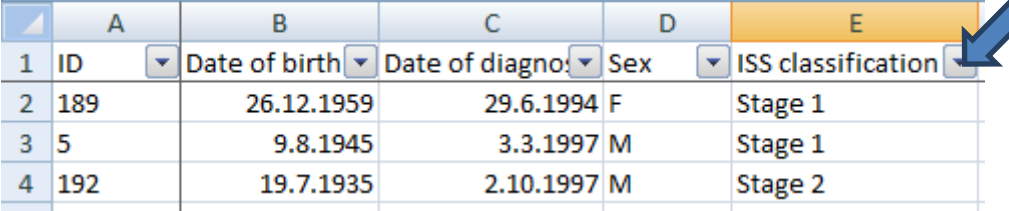

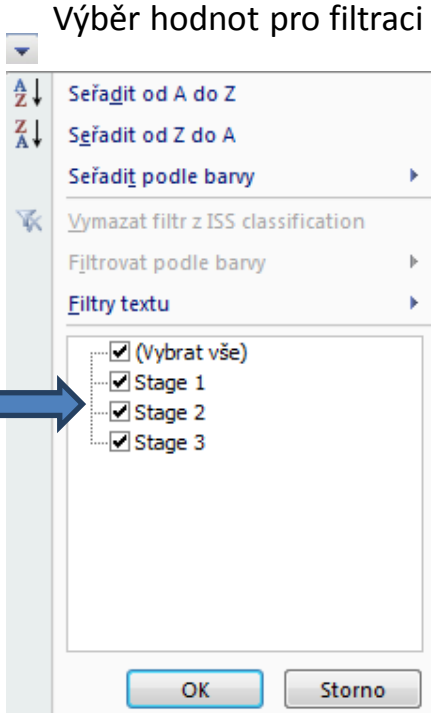

### Rozšířený filtr

- Funguje podobně jako automatický filtr, ale seznam povolených hodnot není nutné vybírat ručně – je uveden v oblasti jinde na listu (nebo i na jiném listu).
- Podmínkou jsou shodná záhlaví filtrované oblasti a oblasti povolených hodnot.
- Prázdné buňky odpovídají prázdné podmínce tj. je-li v oblasti povolených hodnot nějaká buňka prázdná, splní podmínku libovolná buňka filtrované oblasti.
- Čísla řádků filtrované oblasti jsou zobrazena modře.

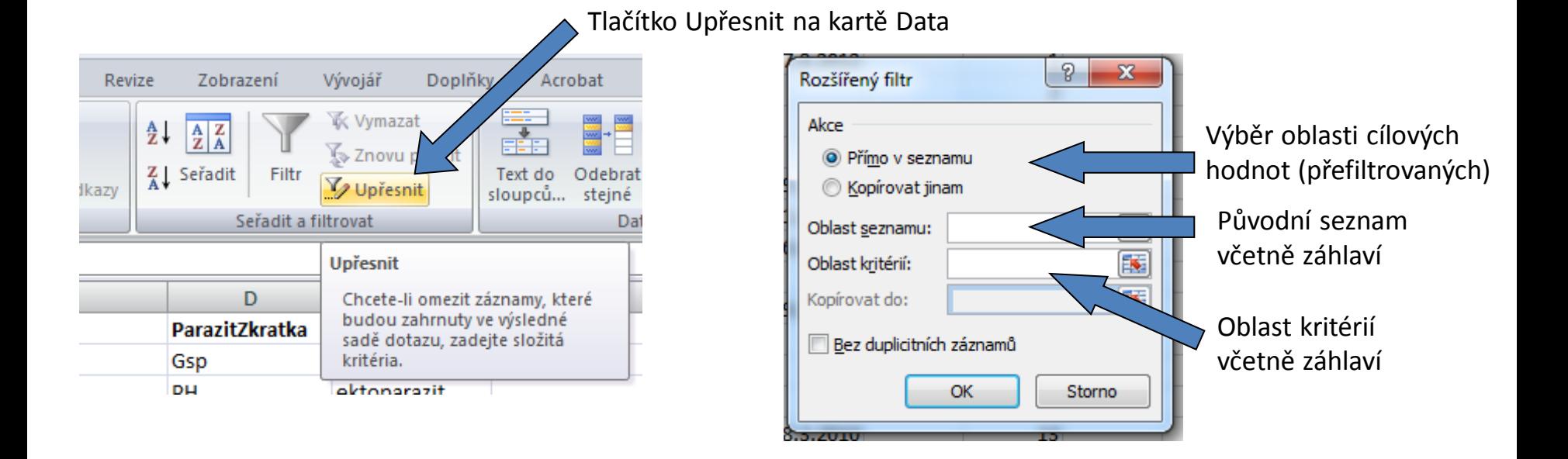

### Ukotvení příček

- Umožňuje ukotvení libovolných řádků a sloupců pro pohodlné vkládání a prohlížení dat v tabulce.
- Umožňuje číst řádky/sloupce ze začátku tabulky i po přesunutí se dále.
- Záložka "Zobrazení"  $\rightarrow$  "Ukotvit příčky".
- Nabízené možnosti:

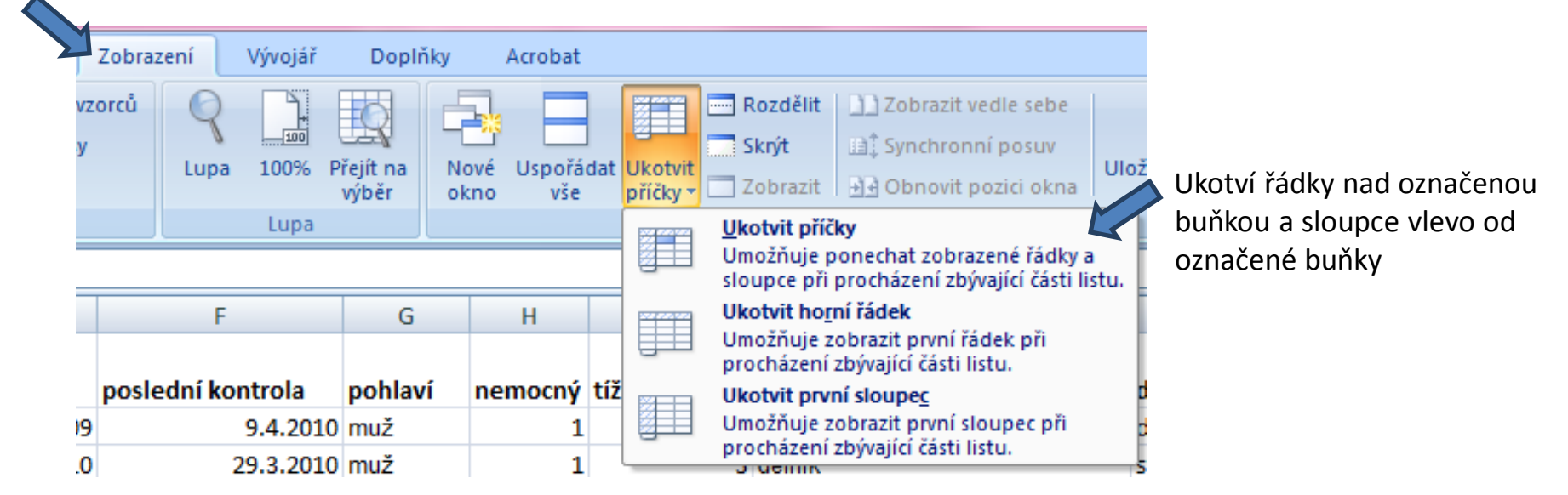

• Odstranění ukotvení: Po ukotvení příček se automaticky možnost "Ukotvit příčky" změní na "Uvolnit příčky"

### Podmíněné formátování

- Záložka "Domů"  $\rightarrow$  "Podmíněné formátování".
- Barevné označení buněk nebo výplň buňky symbolem podle námi zadaných kritérií, např.:
	- numerická hodnota větší/menší než průměr
	- datum z konkrétního období
	- podobná slova
	- duplicitní údaje
- Co s barevnými buňkami?
- Použijeme filtr!

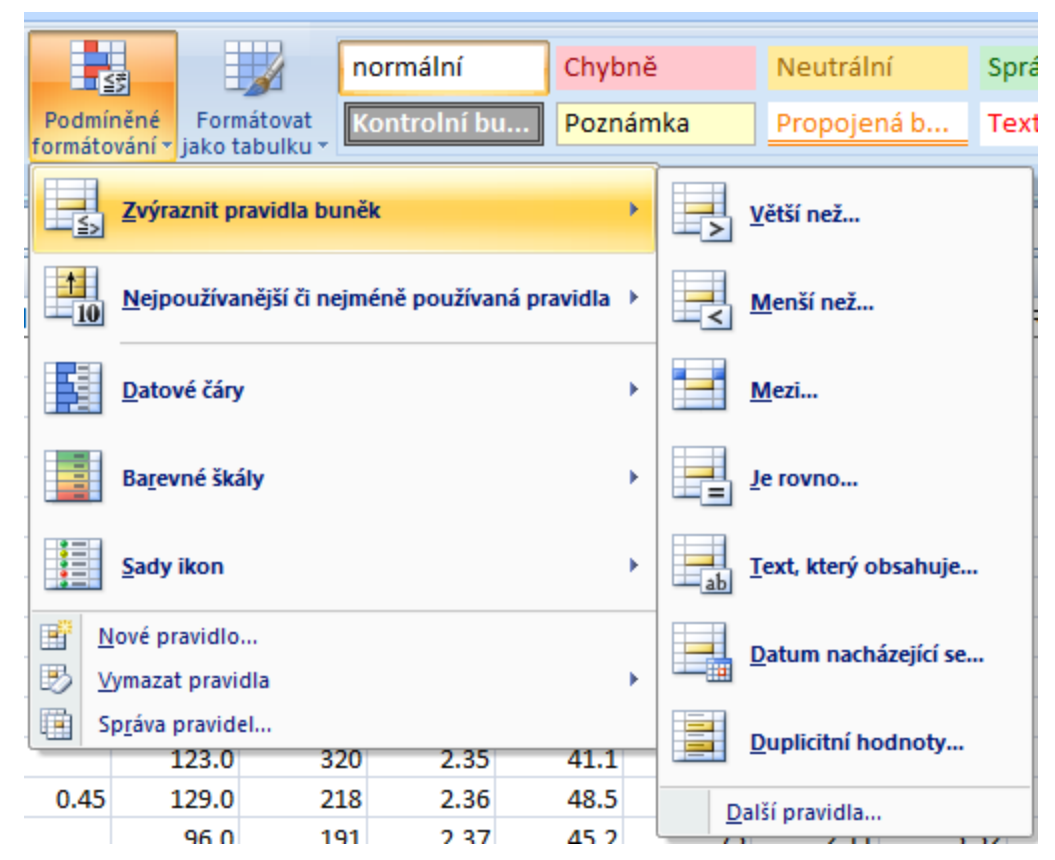

#### IV. Vzorce v Excelu

**Tvorba vzorců Absolutní a relativní odkazy Kopírování vzorců**

### Vzorce

- vpisují se do buněk sešitu
- vzorce jsou vždy uvozeny **=** (lze též **+ -**)
- aritmetické operátory + zabudované funkce Excelu
- pro "sčítání" nečíselných položek se používá & (klávesová zkratka: **alt gr + c**)
- výpočet je založen buď na číselných konstantách nebo odkazech na buňky

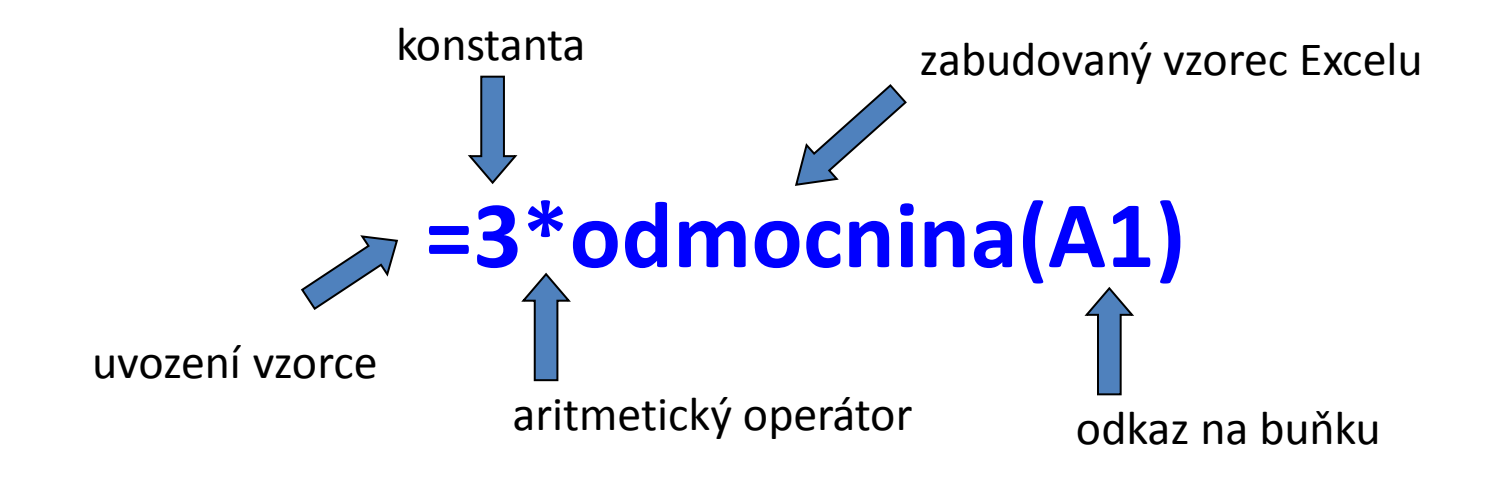

### Vzorce – odkaz na buňku

#### **• Relativní odkazy**

- **A1** = buňka 1. řádku sloupci A
- **A1:B6** = blok buněk levý horní roh je v 1. řádku, sloupec A,pravý dolní na řádku 6, sloupec B
- relativní odkaz se při automatickém vyplnění buněk vzorcem posune
- mění se s kopírováním, při vložení a odstranění řádku nebo sloupce

#### **Absolutní odkaz**

- odkaz na buňku je pevně dán, při kopírování nebo automatickém vyplnění se nemění
- lze uzamknout jak řádky, tak sloupce samostatně

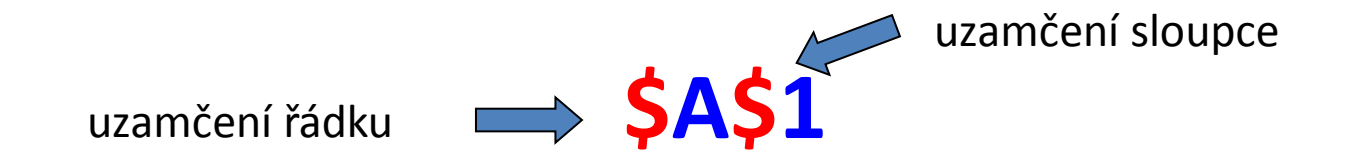

**Pamatuj:** Adresu upevníme pomocí znaku **\$** (klávesová zkratka: **altr gr + ů** nebo **F4**)

### Vzorce – využití seznamu vzorců

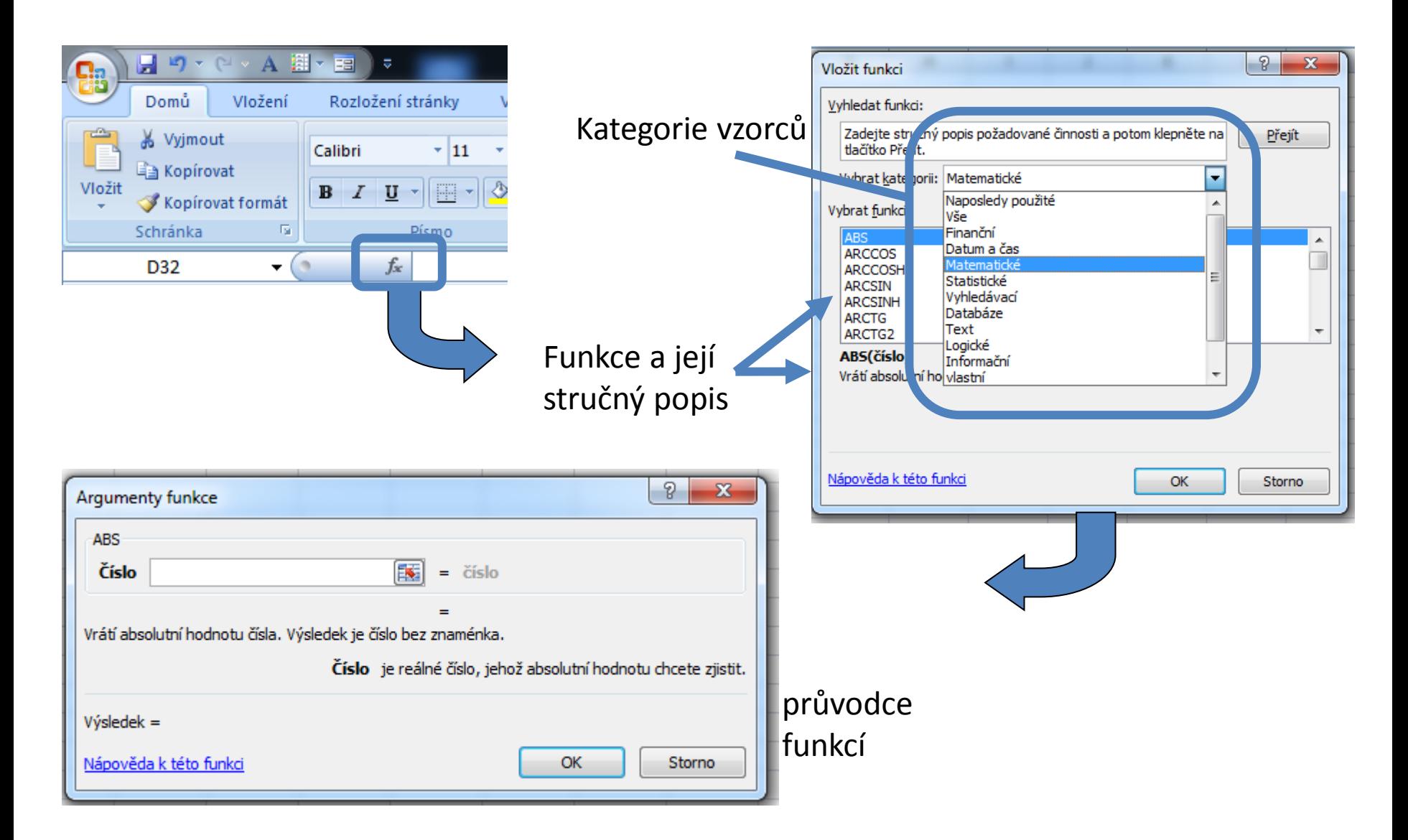

### Tvorba a závislosti vzorců

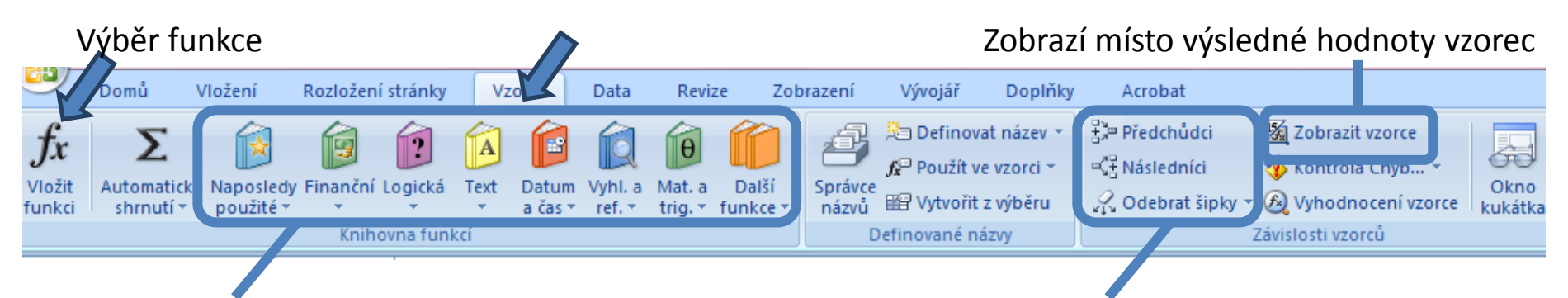

#### Výběr funkce z konkrétních knihoven Označení a odznačení předchozích a následných vzorců

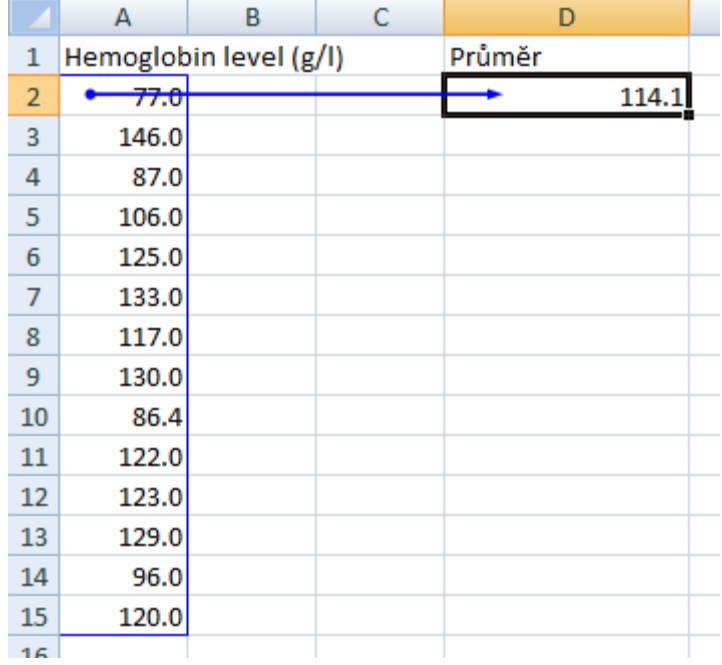

#### **Zpřehlednění vzorců** (zalomení řádku)**:**  ALT+ENTER

### Komentáře, sledování změn

karta "Revize"

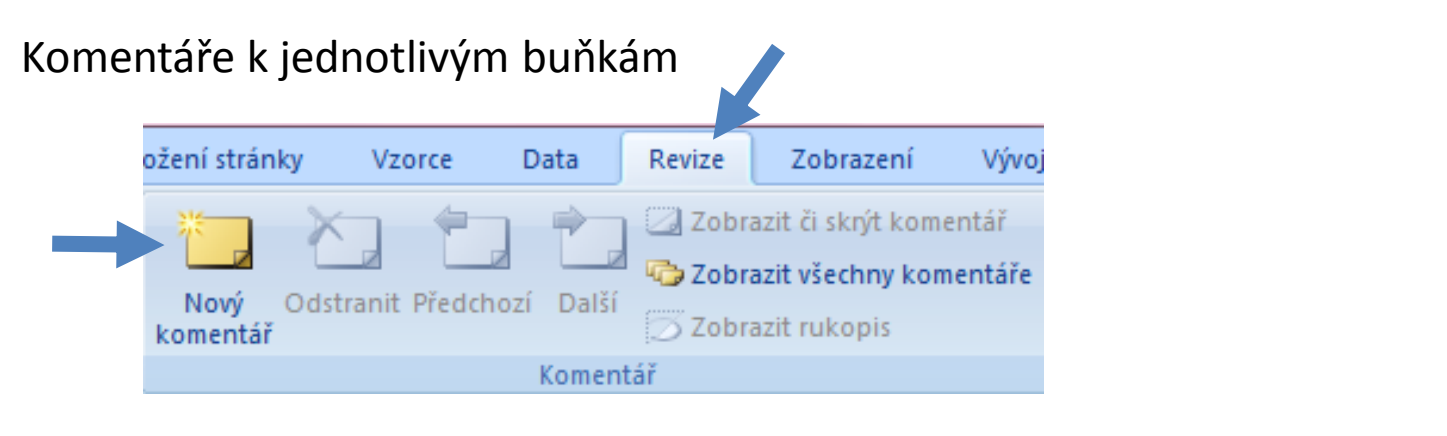

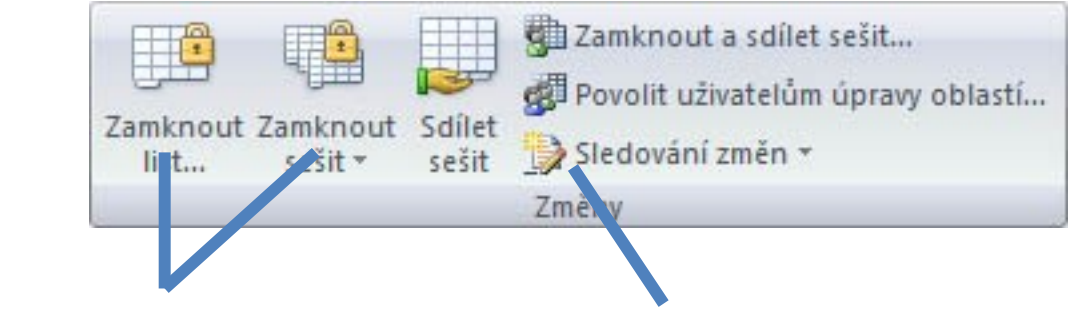

možnost zamknout list či sešit dvojicí hesel sledování změn a jejich

schvalování nebo zamítání

### Vzorce – užitečné funkce

Celkem 408 funkcí ve verzi MS Excel 2010, ve verzi 2013 přidáno 50 nových funkcí

- **SUMA – součet číselných hodnot oblasti;**
- **SUMIF – podmíněný součet (podmínky v doplňkové oblasti);**
- **PRŮMĚR – aritmetický průměr číselných hodnot oblasti;**
- **GEOMEAN – geometrický průměr číselných hodnot oblasti;**
- **COUNTIF – počet hodnot oblasti splňujících zadanou podmínku;**
- **KDYŽ – logická podmínka (if);**
- **MAX, MIN – maximum/minimum číselných hodnot oblasti;**
- **MEDIAN – výpočet mediánu;**
- **PERCENTILE – výpočet percentilů;**
- **DATUM (ROK, MĚSÍC, DEN) – práce s kalendářními daty;**
- **ABS – absolutní hodnota;**
- **SVYHLEDAT – spojování tabulek podle identifikátoru - řádku.**

#### Statistické funkce v MS Excel

Od verze 2007 obsahuje MS Excel některé pokročilé statistické funkce

- **ZLEVA, ZPRAVA, ČÁST – funkce pro ořezávání textových řetězců;**
- **STANDARDNÍ MATEMATICKÉ FUNKCE (SIN, COS, LOG, LOGZ, EXP) – a mnoho dalších.**
- **CONFIDENCE – výpočet intervalu spolehlivosti (při normálním rozdělení);**
- **CORREL, PEARSON – výpočet Pearsonova korelačního koeficientu;**
- **COVAR – výpočet kovariance dvou množin dat;**
- **COUNTIF – počet hodnot oblasti splňujících zadanou podmínku;**
- **DEVSQ – součet čtverců odchylek od výběrového průměru;**
- **FDIST, GAMMADIST, CHIDIST, TDIST, NORMDIST aj. – různá rozdělení pravděpodobnosti;**
- **PRŮMODCHYLKA – průměrná hodnota absolutních odchylek;**
- **SLOPE – směrnice lineárního modelu;**
- **TTEST, ZTEST, CHITEST – statistické testy shodnosti;**

**ŘADU DALŠÍCH FUNKCÍ VŠAK EXCEL POSTRÁDÁ A JE TŘEBA VYUŽÍT SILNĚJŠÍHO NÁSTROJE.**

# Kopírování / Vkládání

Kopírování vzorců, textů, celých sloupců (zkopírování pomocí Ctrl+C; dále "Vložit jinak...")

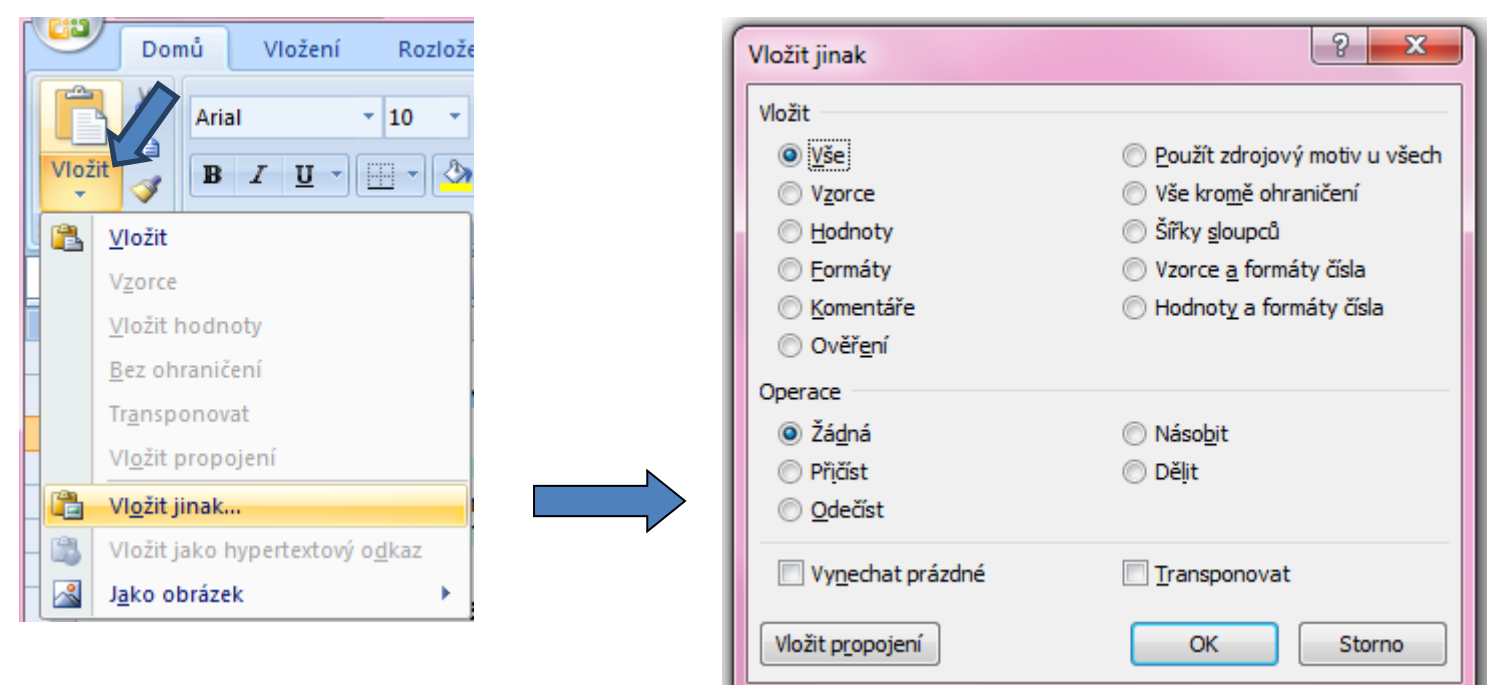

• Kopírování grafů z Excelu do Wordu: Vložit jinak → Typ: Obrázek (rozšířený metasoubor)